When creating a corrective action, a form called **New Corrective Action** will open (see **Figure 01** below).

Helpful Hints:

*Mandatory* - All Fields marked with a red asterisk ( **\*** ) must be completed before the report can be submitted.

- Assigned To The person assigned to complete the corrective action. 6
- ℯ *Action to be taken –* Action required to fix the issue described in 'Corrective Action Description'.
- ❸ *Control Type – Select a value on the list based on the risk control hierarchy.*
- $\bullet$ **Priority** – Select a value on the list based on the level of risk and how soon the corrective action needs to be completed.
- 6 *Submit* - If the corrective action is **not** complete, select Submit. This action will save the corrective action report allowing you to complete the report at a later date. On selecting Submit this form will close and return back to the main form, where the corrective action was created from (i.e. hazard form).

*(Figure 01 : New Corrective Action)* 

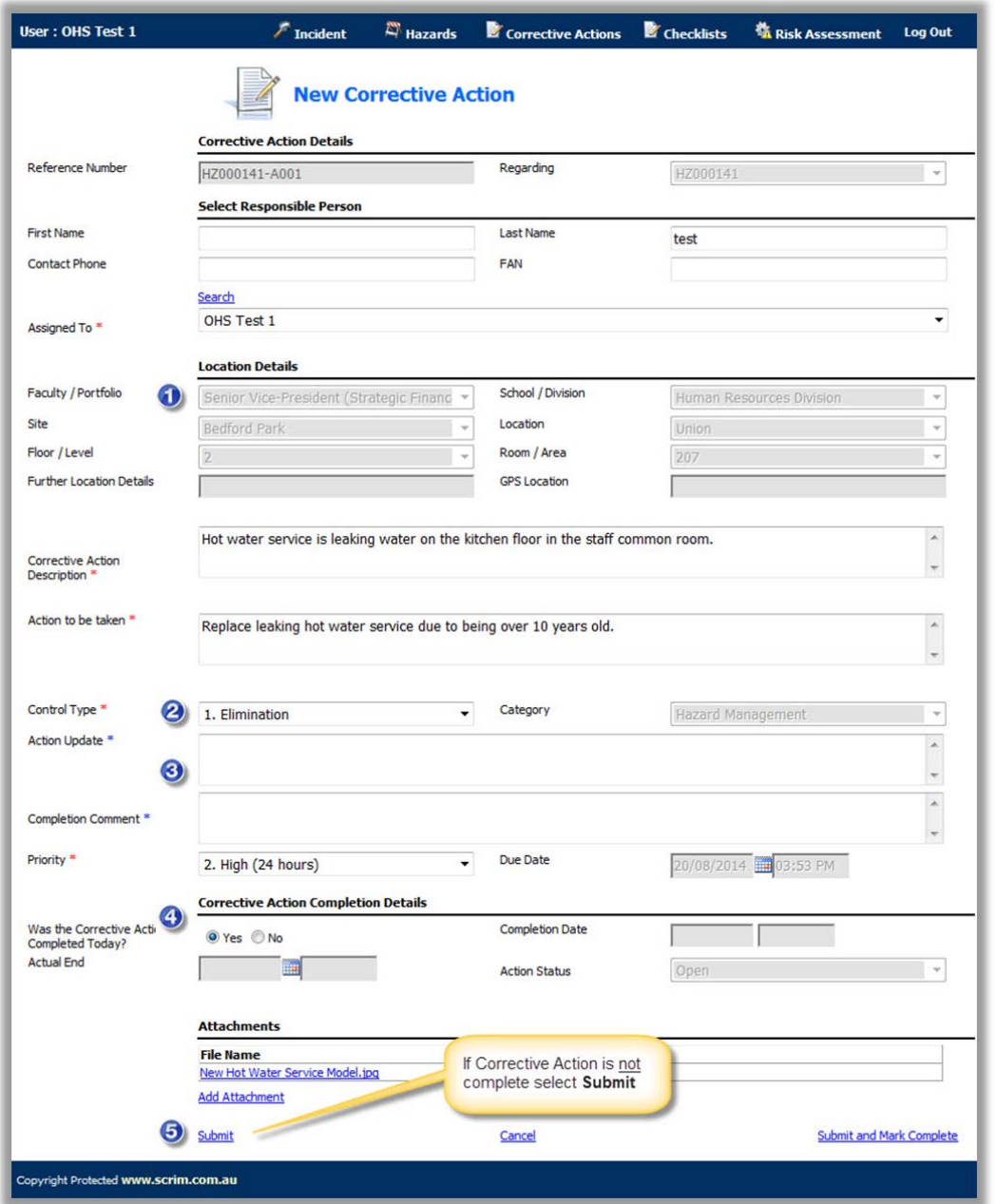